#### **UTX TAC Version 1.1 Patch Instructions**

#### Overview

The current download retail version of "Ultimate Terrain X – Tropical America And Caribbean" is Version 1.0.

This patch and will upgrade UTX TAC V1.0 to V1.1. You must currently have V1.0 installed.

Upgrading your version of UTX TAC is a simple 3 step process:

- 1. Download the compressed patch contents (UtxTacV11.zip).
- 2. Unzip the patch contents (2 files) to the folder location of your choice.
- 3. Run the patch preparation application that were downloaded and start the patch process.

A patch preparation step has been provided that will ensure that your UTX TAC environment is configured properly and ready to receive the patch. The actual patch installer will only be unlocked after the patch preparation step has been successfully executed.

# Step 1: Downloading The Patch

Click on the link below and save the patch to your hard disk (any location). The patch is roughly 20mb in size.

Download UtxTacV11.zip

## Step 2: Extract The Downloaded File Contents To Your Hard Drive

The patch files are stored in a compressed Zip file format. There are two files that should be extracted to your hard drive from the file that is downloaded.

- FSXPATCH.EXE Patch preparation application
- UtxTacV11.EXE Actual UTX TAC Version 1.1 patch (currently locked)

Please do not execute the UTXTACV11.EXE patch application directly after download. If you try to run the application, it will fail. This was done for security measures.

# **Step 3: Begin The Patch Preparation Process**

From the location that you extracted the compressed files to, execute the UTXPATCH.EXE application. First, the application will try and locate the FSX install location by reading the windows registry. If successful, you will see a window similar to below and the "Patch Preparation" button will be enabled (clickable).

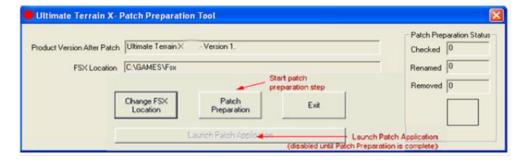

If FSX cannot be located using the windows registry entry for FSX, then you will need to locate it yourself using the "Change FSX Location" button. After pressing the "Change FSX Location" button, you will need to browse to the FSX

install folder (the folder containing FSX.EXE). The "Patch Preparation" button will only be enabled if FSX has been successfully found with a valid UTX TAC installation.

Click the "Patch Preparation" button to start the patch preparation process. This is **not** the actual process that will upgrade you to version 1.1. Instead, this button starts the process that gets your environment ready for the patch.

You will be notified when the patch preparation process is complete (quick process). If successful, the "Launch Patch Application" button will become active. This indicates that the actual patch application (UtxTacV11.exe) has been unlocked and is ready to use. You can start the actual patch process now by pressing the "Launch Patch Application" button. Or you can run the process later on by executing the UtxTacV11.exe application directly from your hard drive.

When you start the patch application, you will see the window below:

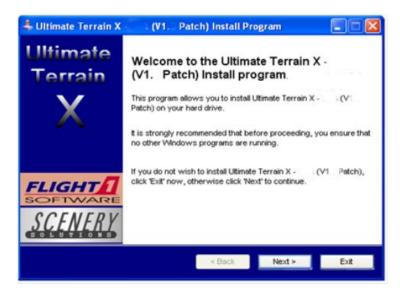

Follow the patch instructions to install the patch. Your version of UTX TAC will not be upgraded until the patch application has completed. After the patch process is complete, your version of UTX TAC will be upgraded to Version 1.1. You can always find out the version of UTX TAC that is currently installed, by running the UTX setup tool that was installed when you purchased the software.

If you need assistance with the patch process, please visit our support forum at:

http://www.simforums.com/forums/forum\_topics.asp?FID=19

# **Removing The Patch Files**

After you successfully install the UTX USA patch, you can remove the following files from your hard drive if desired, because they are no longer needed.

- FSXPATCH.EXE
- UTXTACV11.EXE
- UtxTacV11.zip